# **EPSON®**

*EPSON-digitaalikamera*

## L-300/200

# **Digitaalikamera Ohjelmisto-opas**

Kaikki oikeudet pidätetään. Mitään osaa tästä julkaisusta ei saa jäljentää, tallentaa tai siirtää missään muodossa tai millään tavoin elektronisesti, mekaanisesti, kopioimalla, äänittämällä tai muulla tavalla ilman SEIKO EPSON CORPORATION -yrityksen antamaa kirjallista lupaa. Yrityksellä ei ole patenttivastuuta tämän ohjeen sisältämien tietojen käytöstä. Yritys ei myöskään ole korvausvelvollinen vahingoista, joita tämän ohjeen sisältämien tietojen käyttö voi aiheuttaa.

Ei SEIKO EPSON CORPORATION eivätkä sen tytäryhtiöt ole korvausvelvollisia, jos tuotteen ostaja tai kolmas osapuoli kärsii vahinkoja, menetyksiä, ylimääräisiä kustannuksia tai kuluja, koska: on tapahtunut onnettomuus, tuotetta on käytetty väärin tai siihen on tehty luvattomia muutoksia tai korjauksia.

SEIKO EPSON CORPORATION ja sen tytäryhtiöt eivät ole vastuussa mistään vahingoista tai ongelmista, joita voi aiheutua, jos tuotteessa käytetään sellaisia lisävarusteita tai tarvikkeita, jotka eivät ole alkuperäisiä SEIKO EPSON CORPORATIONIN hyväksymiä EPSON-tuotteita tai muita EPSONIN hyväksymiä tuotteita.

EPSON on SEIKO EPSON CORPORATION –yrityksen rekisteröity tavaramerkki. Microsoft ja Windows ovat Microsoft Corporationin rekisteröityjä tavaramerkkejä Yhdysvalloissa ja muissa maissa.

Apple, Macintosh, Mac, iMac ja Power Macintosh ovat Apple Computer, Inc –yrityksen rekisteröityjä tavaramerkkejä.

QuickTime-ohjelma ja QuickTime logo ovat tavaramerkkejä, joihin on käyttöoikeus. QuickTime logo on rekisteröity Yhdysvalloissa ja muissa maissa.

Yleishuomautus: Muita tuotenimiä käytetään ainoastaan tuotteiden tunnistamiseen, ja ne voivat olla vastaavien yritysten tavaramerkkejä.

Copyright © 2003, SEIKO EPSON CORPORATION, Nagano, Japani.

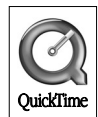

## *Ohjelmien esittely*

EPSON-digitaalikameran mukana toimitetulla CD-levyllä on mukana seuraavat ohjelmat.

- ❏ EPSON Photo!4 –ohjelmalla voit tarkastella ja järjestellä tietokoneelle tai kameran SD-muistikortille tallennettuja kuvia.
- ❏ EPSON CameraStarter –ohjelman avulla voit helposti avata muita ohjelmia ja sitten tulostaa kuvia tai tallentaa niitä SD-muistikortille.
- ❏ EPSON AutoDownloader –ohjelmalla voit siirtää valokuvat nopeasti kamerasta tietokoneelle.
- ❏ EPSON CardMonitor käynnistää EPSON CameraStarter ohjelman automaattisesti, kun se tunnistaa, että kamera on kytketty tietokoneeseen, tai kun SD-muistikortti laitetaan PC-muistipaikkaan.
- ❏ EPSON PhotoQuicker –ohjelmalla voit tulostaa valokuvia tietokoneelta kätevästi ja monipuolisesti.
- ❏ EPSON PRINT Image Framer Tool –apuohjelmalla voit siirtää kehyksiä (asettelutiedostoja) digitaalikameran SD-muistikortille.
- ❏ QuickTime 5 –ohjelmalla voit näyttää videokuvaa.

## *Ohjelmien asennus ja asetukset*

Ohjelmisto-CD:llä on digitaalikameran ohjelmat ja online-käyttöohjeet.

#### *Huomaa:*

- ❏ *Kun asennat EPSON Photo!4 –ohjelman, samalla asennetaan myös USB-ohjain, jos käytössä on Windows Me, 98, Mac OS 8.6. Kun käytössä on Windows XP, 2000, vähintään Mac OS 9, voit käyttää käyttöjärjestelmän mukana toimitettua oletus-USB-ohjainta.*
- ❏ *Jos haluat käyttää tulostustoimintoa, asenna EPSON PhotoQuicker 3.4.*

## *Järjestelmävaatimukset*

Ennen kuin voit kytkeä L-300/200-digitaalikameran tietokoneeseen ja käyttää digitaalikameran ohjelmia, varmista että tietokoneesi käyttöjärjestelmä on jokin seuraavista.

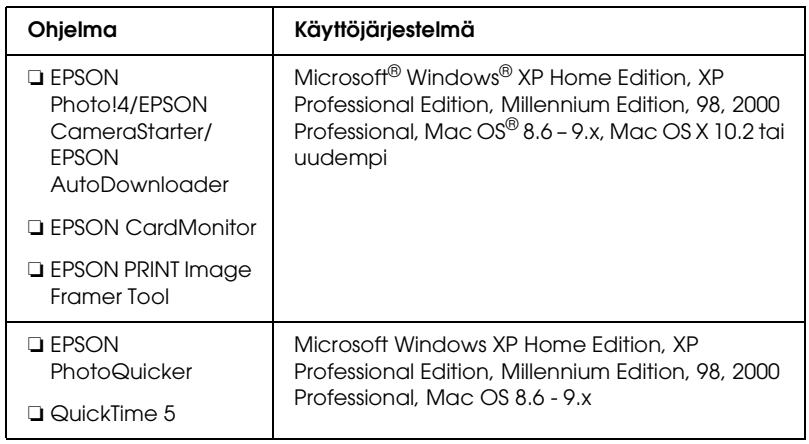

#### *Huomaa:*

- ❏ *Kun käytät USB-kaapelia, varmista että:*
	- ❏ *Tietokoneen käyttöjärjestelmä on Windows XP/Me/98/2000. (Varmista, että tietokoneessasi on hankintahetkellä Windows Me/98/200 tai aiemmin asennettu Windows Me/98 on päivitetty Windows XP/Me/2000 –käyttöjärjestelmään, kun hankit digitaalikameran.)*
	- ❏ *Tietokoneessa on USB-liitäntä.*
	- ❏ *Tietokoneen USB-portti on vapaa.*
- ❏ *EPSON-digitaalikameran mukana toimitettua EPSON PhotoQuicker 3.4 –ohjelmaa ei voi käyttää Mac OS X – käyttöjärjestelmässä.*

### *Ohjelmien asennus*

1. Laita ohjelmisto-CD tietokoneen CD-ROM-asemaan.

Windows-käyttäjät: Esiin tulee EPSON Installer –ohjelman valintaikkuna.

#### *Huomaa:*

*Jos EPSONin asennusohjelman valintaikkuna ei tule näkyviin, napsauta* CD-ROM*-kuvaketta ja valitse* Tiedosto*-valikosta*  Avaa*. Kaksoisnapsauta* SETUP. EXE*-tiedostonimeä.*

Mac OS 8.6 – 9.X -käyttäjät: Kaksoisnapsauta EPSON-kansiossa olevaa EPSON-kuvaketta.

Mac OS X -käyttäjät: Kaksoisnapsauta EPSON-kansiossa olevaaMac OS Xkuvaketta ja napsauta sen jälkeen EPSON-kuvaketta.

#### *Huomaa:*

*Kun esiin tulee todentamisikkuna pääkäyttäjän oikeuksien varmistamiseksi, anna käyttäjänimi ja salasana ja napsauta* OK*.*

2. Valintaikkunassa näkyy asennettavien ohjelmien luettelo. Napsauta Install.

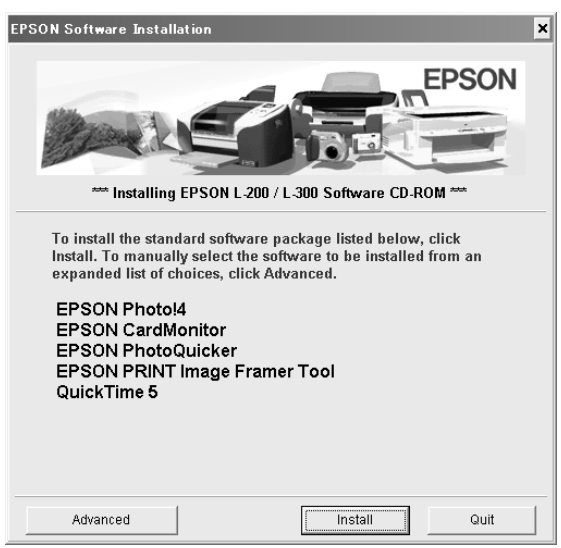

#### *Huomaa:*

*Asenna ensimmäisellä kerralla kaikki ohjelmat. Jos haluat valita erikseen asennettavan ohjelman, napsauta* Advanced*-painiketta.*

3. Noudata näytössä näkyviä ohjeita, kunnes kaikki ohjelmat on asennettu. Kun näyttöön tule viesti asennuksen valmistumisesta, napsauta OK.

#### *Huomautus Windows XP- ja Mac OS X -käyttäjille:*

*Ennen kuin kytket digitaalikameran tietokoneeseen, käyttöasetuksia pitää muuttaa, kun asennat SD-muistikortin digitaalikameraan tai laitteen PC-korttipaikkaan. Katso tarvittavia asetuksia kohdasta ["CardMonitor-ohjelman asetukset" sivulla 6.](#page-5-0)*

#### <span id="page-5-0"></span>*CardMonitor-ohjelman asetukset*

Voit muuttaa käyttöasetuksia, kun asennat SD-muistikortin digitaalikameraan tai laitteen PC-korttipaikkaan. Noudata seuraavia ohjeita.

*Windows XP*

- 1. Napsauta Käynnistä ja valitse Oma tietokone.
- 2. Napsauta hiiren kakkospainikkeella (oikeanpuoleisella painikkeella) laitetta, johon haluat asentaa SD-muistikortin ja valitse Ominaisuudet.
- 3. Napsauta AutoPlay-välilehteä.
- 4. Valitse sisältötyypiksi Pictures.

Jos SD-muistikortilla on musiikkia tai videokuvaa, valitse Mixed content.

- 5. Valitse Select an action to perform ja valitse sen jälkeen Startup CardMonitor using EPSON CardMonitor1.x.
- 6. Napsauta Käytä ja OK.

*Mac OS X -käyttäjät:*

- 1. Kaksoisnapsauta Ohjelmat-kansiossa olevaa Kuvankaappaus-kuvaketta
- 2. Avaa Kuvankaappausvalikon Asetukset-valintaikkuna valitsemalla Asetukset.
- 3. Valitse Kamera-asetukset luettelosta Muu.

Esiin tulee valintaikkuna, jossa kehotetaan valitsemaan sovellusohjelma.

- 4. Valitse Ohjelmat-kansiossa olevasta EPSON CardMonitor-alikansiosta EPSON CardMonitor for X.
- 5. Napsauta Avaa.

## *Ohjelman käynnistäminen*

Käynnistä ohjelmat seuraavien ohjeiden mukaan.

#### *Huomaa:*

- ❏ *Et voi käynnistää USB-ohjainta ja EPSON CardMonitor –ohjelmaa itsenäisesti.*
- ❏ *Katso EPSON CameraStarter- ja EPSON AutoDownloader – ohjelmien käynnistämisohjeet EPSON Photo!4/AutoDownloader/ CameraStarter –ohjelmien online-käyttöohjeesta. Lisätietoja CD-levyllä olevista online-käyttöohjeista, katso ["Lisätietoja" sivulla 8.](#page-7-0)*
- ❏ *Mac OS X –käyttäjien pitää käyttää Classic-ympäristöä halutessaan tulostaa EPSON PhotoQuicker -ohjelmalla.*

## *Windows*

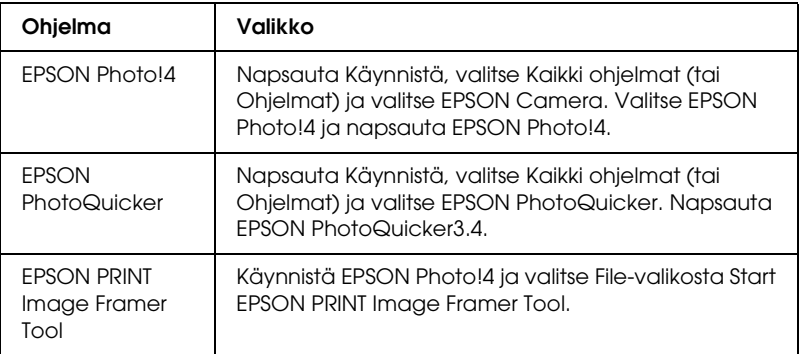

## *Macintosh*

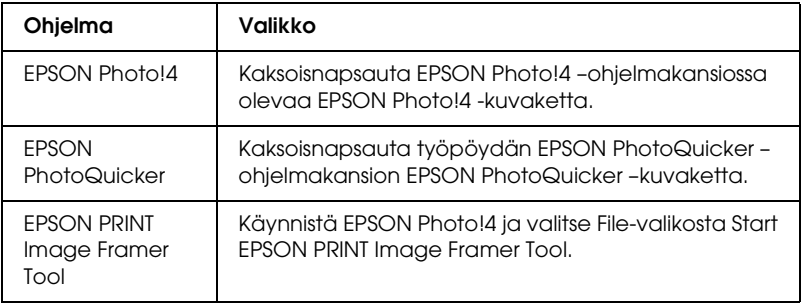

## <span id="page-7-0"></span>*Lisätietoja*

Lisätietoja CD-levyllä olevista ohjelmista, katso EPSON Photo!4/AutoDownloader/CameraStarter- tai EPSON PhotoQuicker –ohjelmien online-käyttöohjeita.

Käynnistä ohjelma ja avaa online-käyttöohje ja noudata seuraavia ohjeita.

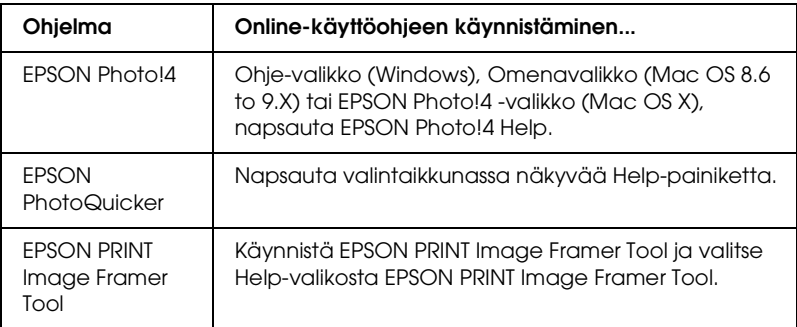

#### *Huomaa:*

*Saat esiin EPSON Photo!4/AutoDownloader/ CameraStarter –ohjelmien käyttöohjeen tai EPSON PhotoQuicker – ohjelman käyttöohjeen Käynnistä-valikosta (Windows), tai kaksoisnapsauttamalla* MANUAL*-kansiota ohjelmakansioissa ja kaksoisnapsauttamalla sen jälkeen* INDEX.HTM *(Macintosh).*